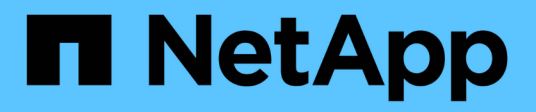

# **Dati della pagina delle risorse**

OnCommand Insight

NetApp September 03, 2024

This PDF was generated from https://docs.netapp.com/it-it/oncommand-insight/config-admin/types-ofasset-pages.html on September 03, 2024. Always check docs.netapp.com for the latest.

# **Sommario**

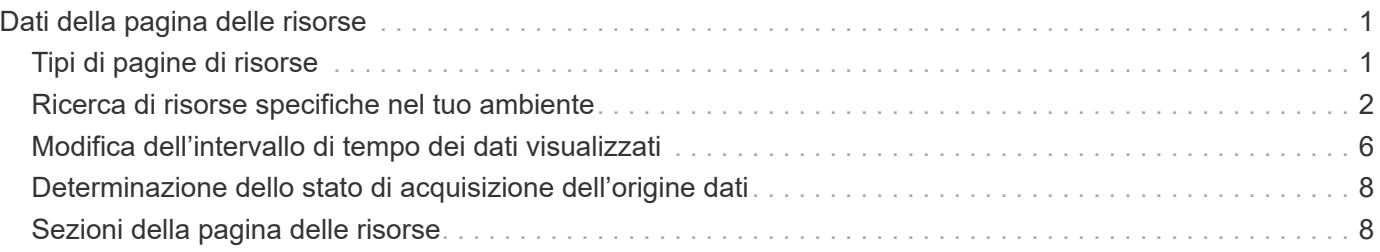

# <span id="page-2-0"></span>**Dati della pagina delle risorse**

Le pagine delle risorse forniscono dati sulla risoluzione dei problemi relativi alle performance e presentano informazioni riepilogative su una risorsa di base (ad esempio una macchina virtuale o un volume) e sulle risorse correlate utilizzate (ad esempio pool di storage, nodi di storage e porte switch connesse), con collegamenti a informazioni aggiuntive.

A partire da OnCommand Insight 7.3.1, tutte le pagine delle risorse hanno una pagina **principale** e una pagina **dati aggiuntivi**. Nella pagina principale sono riportati un riepilogo delle risorse e diverse sezioni relative a grafici, topologia e altre informazioni. La pagina **dati aggiuntivi** consente di configurare una pagina dashboard personalizzabile per il tipo di risorsa corrente.

Un cerchio rosso fisso accanto a una riga o a un messaggio nella scheda principale della pagina delle risorse indica potenziali problemi con l'ambiente monitorato.

# <span id="page-2-1"></span>**Tipi di pagine di risorse**

Le pagine delle risorse riepilogano lo stato corrente di una risorsa e contengono collegamenti a informazioni aggiuntive sulla risorsa e sulle risorse correlate.

OnCommand Insight fornisce pagine di risorse per le seguenti risorse:

- Macchina virtuale
- Volume
- Volume interno
- Host fisico
- Pool di storage
- Storage
- Datastore
- Hypervisor
- Applicazione
- Nodo storage
- Qtree
- Disco
- VMDK
- Porta
- Switch
- Fabric
- Storage a oggetti (ad esempio, Atmos, Centera, Amazon S3)
- Zona

Le informazioni di mappatura e mascheratura possono essere visualizzate nelle tabelle delle pagine delle risorse zone, Volume, VM e host/hypervisor.

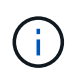

Le informazioni di riepilogo sono disponibili per le risorse di storage a oggetti; tuttavia, è possibile accedere a queste informazioni solo dalla pagina Dettagli origini dati.

# <span id="page-3-0"></span>**Ricerca di risorse specifiche nel tuo ambiente**

È possibile individuare informazioni su risorse specifiche utilizzando la funzione di ricerca. Ad esempio, se un utente del sistema contatta l'amministratore dello storage per un reclamo relativo a un determinato server, l'amministratore può cercare il nome del server e visualizzare una pagina delle risorse che riepiloga lo stato e fornisce ulteriori informazioni collegate.

# **Fasi**

- 1. Aprire l'interfaccia utente Web di OnCommand.
- 2. Sulla barra degli strumenti, fare clic su **Q**.

Viene visualizzata la casella **Cerca risorse**.

- 3. Immettere il nome di una risorsa o parte del nome.
- 4. Selezionare la risorsa desiderata dai risultati della ricerca.

Viene visualizzata la pagina delle risorse per tale risorsa.

# **Tecniche di ricerca avanzate**

È possibile utilizzare più tecniche di ricerca per cercare dati o oggetti nell'ambiente monitorato.

# **Ricerca con caratteri jolly**

È possibile eseguire la ricerca di più caratteri jolly utilizzando il carattere \*. Ad esempio, *appic\*n* restituirebbe l'applicazione.

# **Frasi utilizzate nella ricerca**

Una frase è un gruppo di parole racchiuse tra virgolette doppie, ad esempio "PAW VNX LUN 5". Puoi utilizzare le virgolette doppie per cercare documenti che contengono spazi nei loro nomi o attributi.

# **Operatori booleani**

Utilizzando gli operatori booleani, è possibile combinare più termini per formare una query più complessa.

• **O**

◦ L'operatore OR è l'operatore di congiunzione predefinito.

Se non esiste un operatore booleano tra due termini, viene utilizzato L'operatore OR.

◦ L'operatore OR collega due termini e trova un documento corrispondente se uno dei termini esiste in un documento.

Ad esempio, "storage OR netapp" cerca i documenti che contengono "storage" o "netapp".

◦ I punteggi più alti vengono assegnati ai documenti che corrispondono alla maggior parte dei termini.

• **E**

È possibile utilizzare L'operatore AND per trovare i documenti in cui entrambi i termini di ricerca esistono in un singolo documento. Ad esempio, "aurora E netapp" ricerca i documenti che contengono "storage" e "netapp".

È possibile utilizzare il simbolo && invece della parola E.

# • **NON**

Quando si utilizza L'operatore NOT, tutti i documenti che contengono il termine After NOT vengono esclusi dai risultati della ricerca. Ad esempio, "storage NOT netapp" ricerca i documenti che contengono solo "storage" e non "netapp".

È possibile utilizzare il simbolo ! Invece della parola NO.

# **Ricerca di prefisso e suffisso**

- Non appena si inizia a digitare una stringa di ricerca, il motore di ricerca esegue una ricerca di prefisso e suffisso per trovare la corrispondenza migliore.
- Alle corrispondenze esatte viene assegnato un punteggio più elevato rispetto a una corrispondenza con prefisso o suffisso. Il punteggio viene calcolato in base alla distanza del termine di ricerca dal risultato effettivo della ricerca. Ad esempio, abbiamo tre storage: "aurora", "aurora1" e "aurora11". La ricerca di "aur" restituirà tutti e tre gli storage. Tuttavia, il risultato della ricerca per "aurora" avrà il punteggio più alto perché ha la distanza più vicina alla stringa di ricerca del prefisso.
- Il motore di ricerca cerca anche i termini in ordine inverso, che consente di eseguire una ricerca di suffissi. Ad esempio, quando si digita "345" nella casella di ricerca, il motore di ricerca cerca "345".
- La ricerca non fa distinzione tra maiuscole e minuscole.

# **Ricerca con termini indicizzati**

Le ricerche che corrispondono a un maggior numero di termini indicizzati determinano punteggi più elevati.

La stringa di ricerca viene divisa in termini di ricerca separati per spazio. Ad esempio, la stringa di ricerca "storage aurora netapp" è divisa in tre parole chiave: "storage", "aurora" e "netapp". La ricerca viene eseguita utilizzando tutti e tre i termini. I documenti che corrispondono alla maggior parte di questi termini avranno il punteggio più alto. Maggiori sono le informazioni fornite, migliori sono i risultati della ricerca. Ad esempio, è possibile cercare uno storage in base al nome e alla modalità.

L'interfaccia utente visualizza i risultati della ricerca in diverse categorie, con i tre risultati principali per categoria. Se non è stato trovato un documento previsto, è possibile includere più termini nella stringa di ricerca per migliorare i risultati della ricerca.

La tabella seguente fornisce un elenco di termini indicizzati che è possibile aggiungere alla stringa di ricerca.

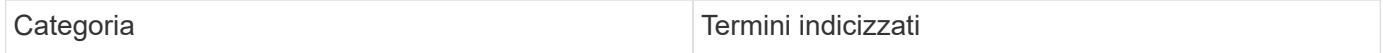

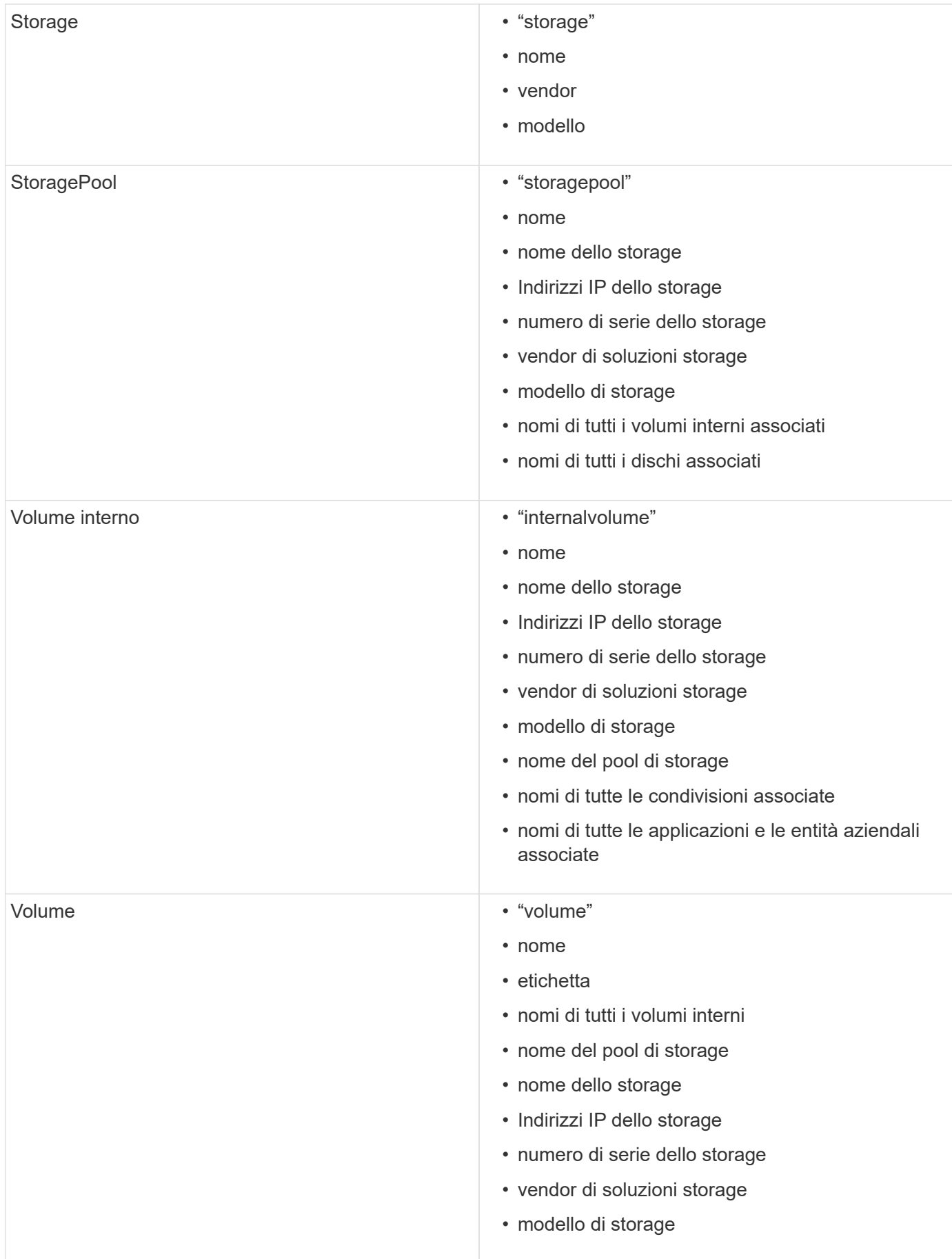

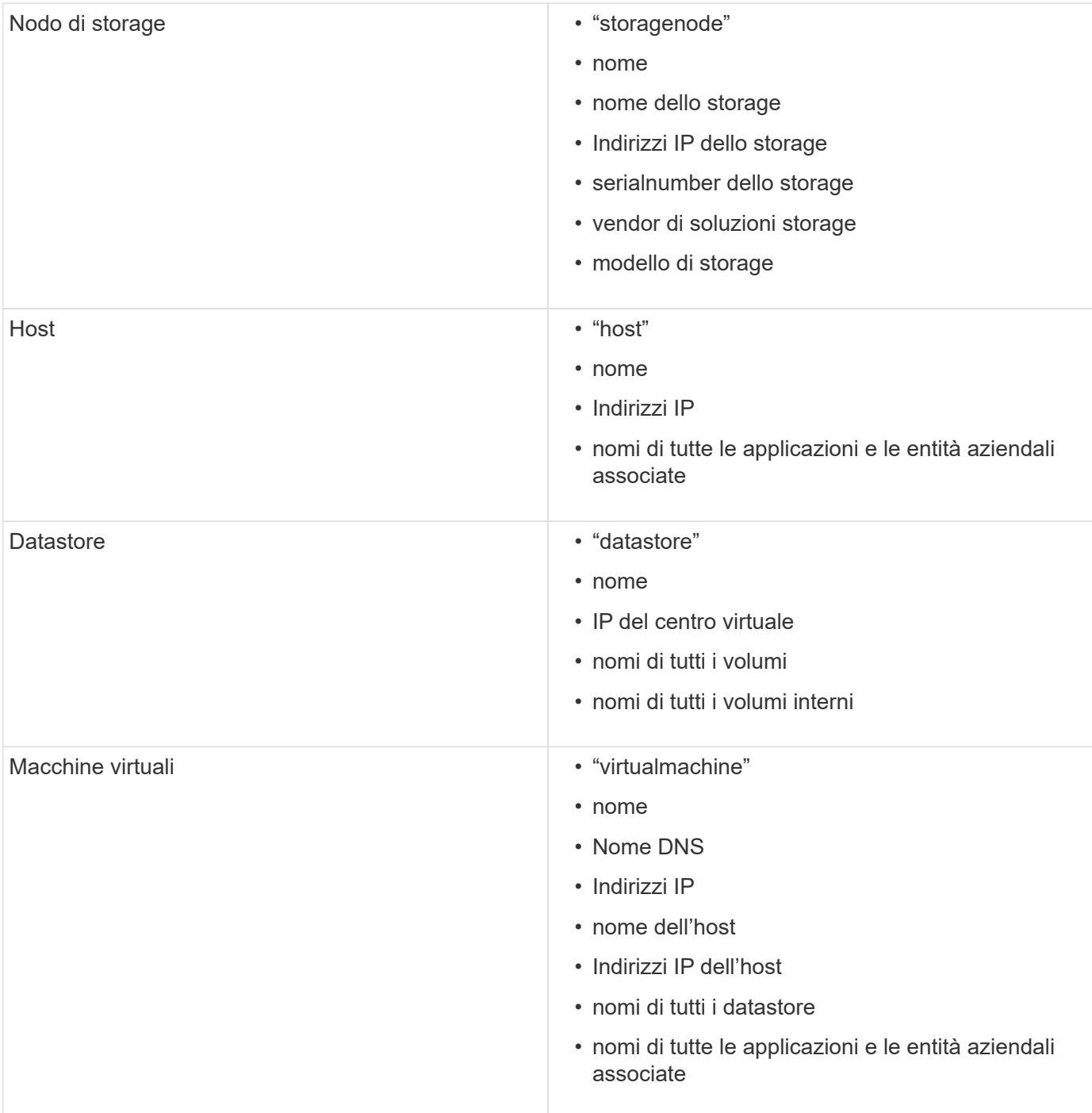

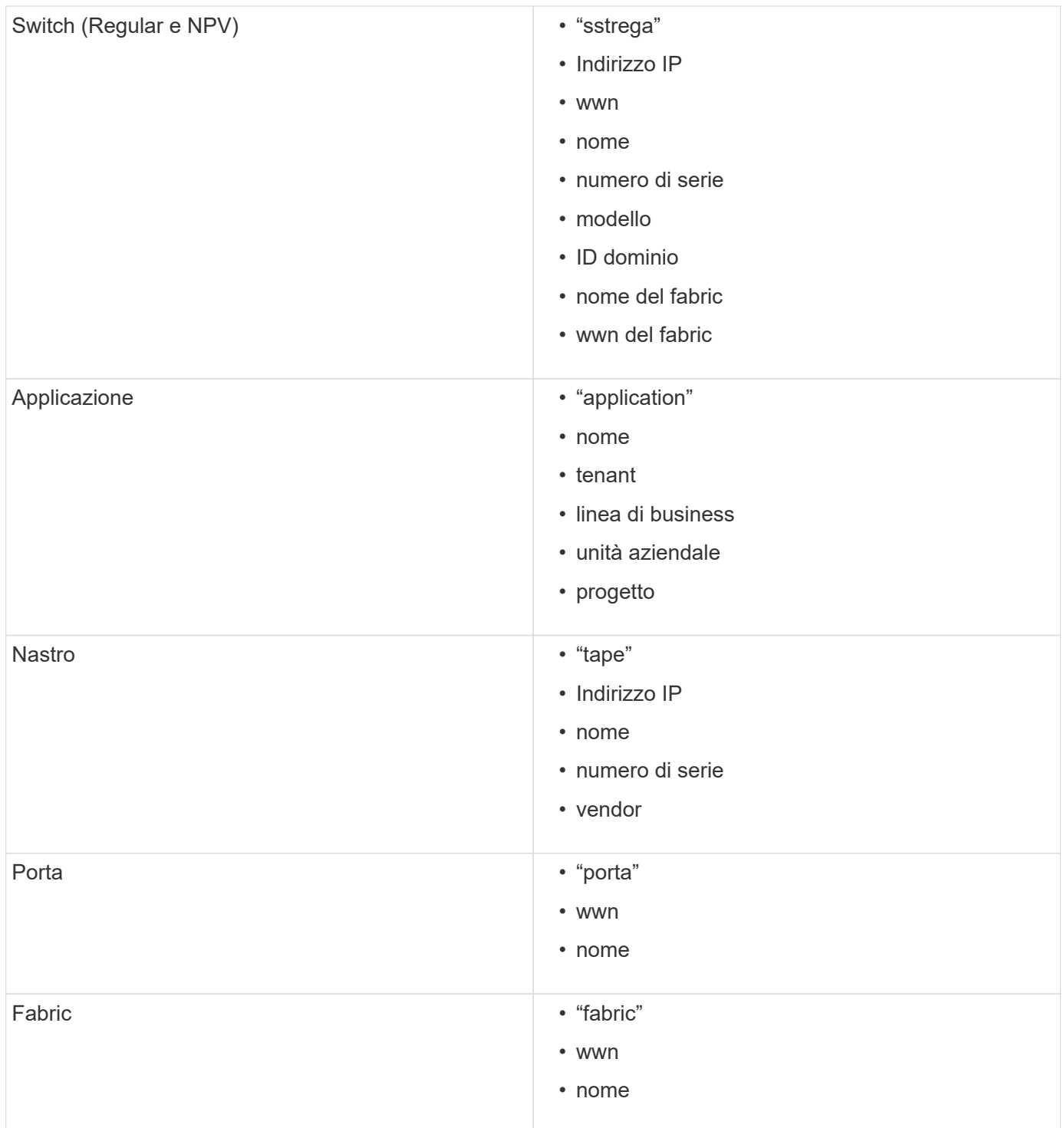

# <span id="page-7-0"></span>**Modifica dell'intervallo di tempo dei dati visualizzati**

Per impostazione predefinita, una pagina delle risorse visualizza le ultime 24 ore di dati; tuttavia, è possibile modificare il segmento di dati visualizzato selezionando un altro tempo fisso o un intervallo di tempo personalizzato per visualizzare un numero inferiore o superiore di dati.

# **A proposito di questa attività**

È possibile modificare l'intervallo temporale dei dati visualizzati utilizzando un'opzione che si trova in ogni pagina di risorsa, indipendentemente dal tipo di risorsa.

# **Fasi**

- 1. Accedere all'interfaccia utente Web di OnCommand Insightweb.
- 2. Individuare una pagina di risorse effettuando una delle seguenti operazioni:
	- ∘ Nella barra degli strumenti Insight, fare clic su Q, digitare il nome della risorsa, quindi selezionare la risorsa dall'elenco.
	- Fare clic su **Dashboard**, selezionare **Dashboard delle risorse**, individuare il nome di una risorsa e fare clic su di essa. Viene visualizzata la pagina delle risorse.
- 3. Nell'angolo superiore sinistro della pagina, fare clic su una delle seguenti icone temporali per modificare il segmento di dati visualizzato:
	- **3 ore**

Visualizza le ultime tre ore di dati.

◦ **24 ore**

Visualizza le ultime 24 ore di dati.

◦ **3d**

Visualizza gli ultimi tre giorni di dati.

◦ **7d**

Visualizza gli ultimi sette giorni di dati.

◦ **30d**

Visualizza gli ultimi trenta giorni di dati.

◦ **Personalizzato**

Visualizza una finestra di dialogo che consente di scegliere un intervallo di tempo personalizzato. È possibile visualizzare fino a 31 giorni di dati alla volta.

#### 4. Se si sceglie **Custom**, procedere come segue:

- a. Fare clic sul campo della data e selezionare un mese, un giorno e un anno per la data di inizio.
- b. Fare clic sull'elenco delle ore e selezionare un'ora di inizio.
- c. Ripetere i passaggi a e b per i dati e l'ora di fine.

d. Fare clic su .

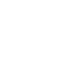

# <span id="page-9-0"></span>**Determinazione dello stato di acquisizione dell'origine dati**

Poiché le origini dati sono la principale fonte di informazioni per Insight, è fondamentale assicurarsi che rimangano in uno stato di esecuzione.

La possibilità di visualizzare lo stato di acquisizione dell'origine dati è disponibile in ogni pagina delle risorse per tutte le risorse acquisite direttamente. È possibile che si verifichi uno dei seguenti scenari di acquisizione, in cui lo stato viene visualizzato nell'angolo superiore destro della pagina delle risorse:

• Acquisizione riuscita dall'origine dati

Visualizza lo stato "acquisito xxxx", where xxxx indica il tempo di acquisizione più recente delle origini dati dell'asset.

• Si è verificato un errore di acquisizione.

Visualizza lo stato "acquisito xxxx", where xxxx indica il tempo di acquisizione più recente di una o più origini dati dell'asset con **. Quando si fa clic su . Quango di mestra visualizza ogni origine dati per l'asset**, lo stato dell'origine dati e l'ultima volta che i dati sono stati acquisiti. Facendo clic su un'origine dati viene visualizzata la pagina dei dettagli dell'origine dati.

Se un asset non viene acquisito direttamente, non viene visualizzato alcun stato.

# <span id="page-9-1"></span>**Sezioni della pagina delle risorse**

Una pagina delle risorse visualizza diverse sezioni contenenti informazioni relative alla risorsa. Le sezioni visualizzate dipendono dal tipo di risorsa.

# **Riepilogo**

La sezione Summary (Riepilogo) di una pagina asset visualizza un riepilogo delle informazioni relative alla risorsa specifica e mostra i problemi relativi alla risorsa, indicati da un cerchio rosso, con collegamenti ipertestuali a informazioni aggiuntive sulle risorse correlate e a eventuali policy di performance assegnate alla risorsa.

Nell'esempio riportato di seguito vengono illustrati alcuni tipi di informazioni disponibili nella sezione Summary (Riepilogo) di una pagina di risorse per una macchina virtuale. Qualsiasi elemento con un cerchio rosso fisso accanto ad esso indica potenziali problemi con l'ambiente monitorato.

#### Summary

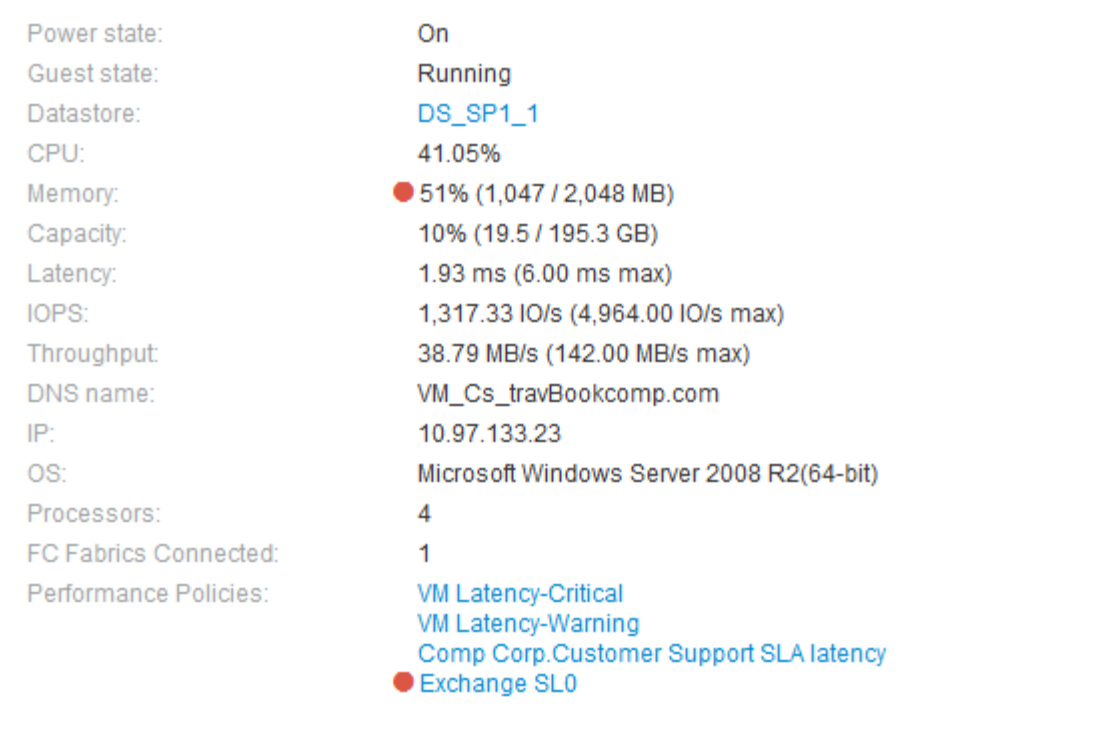

# **Utilizzando la sezione Summary (Riepilogo)**

È possibile visualizzare la sezione Summary (Riepilogo) per visualizzare informazioni generali su una risorsa. In particolare, è utile verificare se le metriche (ad esempio, memoria, capacità e latenza) o le policy sulle performance sono fonte di preoccupazione, come indicato da OnCommand Insight visualizzando un cerchio rosso accanto alla metrica o alla policy sulle performance.

#### **Fasi**

- 1. Accedere all'interfaccia utente Web di OnCommand Insight.
- 2. Individuare una pagina di risorse effettuando una delle seguenti operazioni:
	- Nella barra degli strumenti Insight, fare clic su Q,, digitare il nome della risorsa, quindi selezionare la risorsa dall'elenco.
	- Fare clic su **Dashboard**, selezionare **Dashboard delle risorse**, individuare il nome di una risorsa e fare clic su di essa. Viene visualizzata la pagina delle risorse.

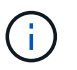

Le informazioni visualizzate nella sezione Riepilogo dipendono dal tipo di pagina delle risorse che si sta visualizzando.

3. È possibile fare clic su uno dei collegamenti alle risorse per visualizzarne le pagine.

Ad esempio, se si sta visualizzando un nodo di storage, è possibile fare clic su un collegamento per visualizzare la pagina delle risorse dello storage a cui è associato oppure fare clic per visualizzare la pagina delle risorse del partner ha.

4. È possibile visualizzare le metriche associate alla risorsa.

Un cerchio rosso accanto a una metrica indica che potrebbe essere necessario diagnosticare e risolvere potenziali problemi.

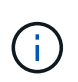

È possibile che la capacità del volume sia superiore al 100% su alcune risorse di storage. Ciò è dovuto ai metadati relativi alla capacità del volume che fa parte dei dati di capacità consumata riportati dall'asset.

5. Se applicabile, è possibile fare clic su un collegamento al criterio di performance per visualizzare il criterio o i criteri di performance associati alla risorsa.

Se viene visualizzato un cerchio rosso accanto a un criterio di performance, significa che un asset ha superato la soglia definita dal criterio di performance. Per diagnosticare ulteriormente il problema, è necessario esaminare la policy sulle performance.

# **Topologia**

La sezione topologia, se applicabile a una risorsa, consente di vedere come una risorsa di base è connessa alle risorse correlate.

Di seguito viene riportato un esempio di ciò che potrebbe essere visualizzato nella sezione topologia della pagina delle risorse di una macchina virtuale.

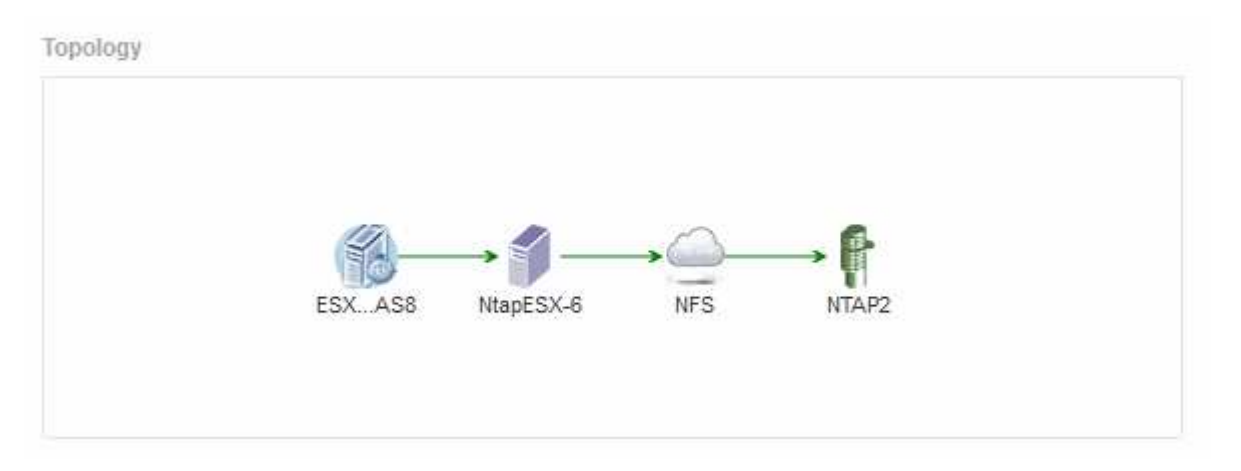

Se la topologia della risorsa è più grande di quella che si adatta alla sezione, viene visualizzato il collegamento **Click per visualizzare la topologia**.

# **Utilizzo della sezione topologia**

La sezione topologia consente di visualizzare le modalità di connessione tra le risorse della rete e le informazioni relative alle risorse correlate.

- 1. Accedere all'interfaccia utente Web di OnCommand Insight.
- 2. Individuare una pagina di risorse effettuando una delle seguenti operazioni:
	- Nella barra degli strumenti Insight, fare clic su Q▼, digitare il nome della risorsa, quindi selezionare la

risorsa dall'elenco.

◦ Fare clic su **Dashboard**, selezionare **Dashboard delle risorse**, individuare il nome di una risorsa e fare clic su di essa. Viene visualizzata la pagina delle risorse. La sezione topologia si trova nell'angolo in alto a destra della pagina delle risorse.

Se la topologia della risorsa è più grande di quella che si adatta alla sezione, fare clic sul collegamento **fare clic per visualizzare il collegamento ipertestuale topologia**.

3. Per visualizzare ulteriori informazioni sulle risorse correlate alla risorsa di base, posizionare il cursore su una risorsa correlata nella topologia e fare clic sul relativo nome, che visualizza la relativa pagina.

# **Dati dell'utente**

Viene visualizzata la sezione User Data (dati utente) di una pagina di risorse che consente di modificare i dati definiti dall'utente, ad esempio applicazioni, entità aziendali e annotazioni.

Di seguito viene riportato un esempio di ciò che potrebbe essere visualizzato nella sezione User Data (dati utente) della pagina delle risorse di una macchina virtuale quando un'applicazione, un'entità aziendale e un'annotazione vengono assegnati alla risorsa:

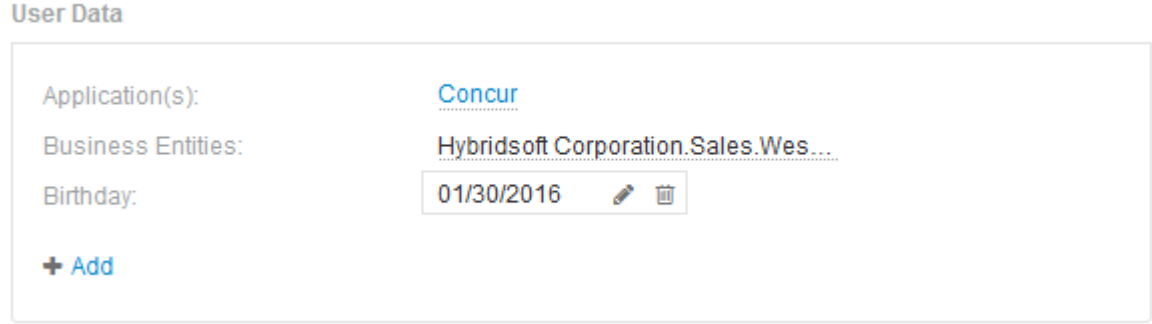

# **Utilizzo della sezione User Data (dati utente) per assegnare o modificare le applicazioni**

È possibile assegnare le applicazioni in esecuzione nel proprio ambiente a determinate risorse (host, macchine virtuali, volumi, volumi interni e hypervisor). La sezione User Data (dati utente) consente di modificare l'applicazione assegnata a una risorsa o di assegnare un'applicazione o applicazioni aggiuntive a una risorsa.

- 1. Accedere all'interfaccia utente Web di OnCommand Insight.
- 2. Individuare una pagina di risorse effettuando una delle seguenti operazioni:
	- Nella barra degli strumenti Insight, fare clic su Q, digitare il nome della risorsa, quindi selezionare la risorsa dall'elenco.
	- Fare clic su **Dashboard**, selezionare **Dashboard delle risorse**, individuare il nome di una risorsa e fare clic su di essa. Viene visualizzata la pagina delle risorse.
- 3. È possibile effettuare le seguenti operazioni:
	- Per visualizzare la pagina delle risorse dell'applicazione, fare clic sul nome dell'applicazione.
	- Per modificare l'applicazione assegnata o per assegnare un'applicazione o altre applicazioni,

posizionare il cursore sul nome dell'applicazione, se è assegnata un'applicazione, oppure su **Nessuno**, se non è assegnata alcuna applicazione, fare clic su , digitare per cercare un'applicazione o

selezionarne una dall'elenco, quindi fare clic su

Se si sceglie un'applicazione associata a un'entità aziendale, l'entità aziendale viene assegnata automaticamente all'asset. In questo caso, quando si posiziona il cursore sul nome dell'entità aziendale, viene visualizzata la parola *derived*. Se si desidera mantenere l'entità solo per la risorsa e non per l'applicazione associata, è possibile eseguire manualmente l'override dell'assegnazione dell'applicazione.

◦ Per rimuovere un'applicazione, fare clic su n …

# **Utilizzo della sezione dati utente per assegnare o modificare le entità aziendali**

È possibile definire entità di business per tenere traccia e generare report sui dati dell'ambiente a un livello più granulare. La sezione User Data (dati utente) di una pagina asset consente di modificare l'entità aziendale assegnata a un asset o di rimuovere un'entità aziendale da un asset.

#### **Fasi**

- 1. Accedere all'interfaccia utente Web di OnCommand Insight.
- 2. Individuare una pagina di risorse effettuando una delle seguenti operazioni:
	- ∘ Nella barra degli strumenti Insight, fare clic su Q<sub>▼</sub>, digitare il nome della risorsa, quindi selezionare la risorsa dall'elenco.
	- Fare clic su **Dashboard**, selezionare **Dashboard delle risorse**, individuare il nome di una risorsa e fare clic su di essa. Viene visualizzata la pagina delle risorse.
- 3. È possibile effettuare le seguenti operazioni:
	- Per modificare l'entità assegnata o per assegnarla, fare clic su e selezionare un'entità dall'elenco.
	- Per rimuovere un'entità aziendale, fare clic su nume.

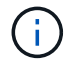

Non è possibile rimuovere un'entità derivata da un'applicazione assegnata alla risorsa.

#### **Utilizzare la sezione User Data (dati utente) per assegnare o modificare le annotazioni**

Quando si personalizza OnCommand Insight per tenere traccia dei dati in base ai requisiti aziendali, è possibile definire note specializzate, denominate *annotazioni*, e assegnarle alle risorse. La sezione User Data (dati utente) di una pagina asset visualizza le annotazioni assegnate a una risorsa e consente di modificare le annotazioni assegnate a tale risorsa.

- 1. Accedere all'interfaccia utente Web di OnCommand Insight.
- 2. Individuare una pagina di risorse effettuando una delle seguenti operazioni:
	- Nella barra degli strumenti Insight, fare clic su Q▼, digitare il nome della risorsa, quindi selezionare la risorsa dall'elenco.
- Fare clic su **Dashboard**, selezionare **Dashboard delle risorse**, individuare il nome di una risorsa e fare clic su di essa. Viene visualizzata la pagina delle risorse.
- 3. Nella sezione **dati utente** della pagina delle risorse, fare clic su **+** Add

Viene visualizzata la finestra di dialogo Add Annotation (Aggiungi annotazione).

- 4. Fare clic su **Annotation** (Annotazione) e selezionare un'annotazione dall'elenco.
- 5. Fare clic su **valore** ed eseguire una delle seguenti operazioni, a seconda del tipo di annotazione selezionato:
	- Se il tipo di annotazione è list, date o booleano, selezionare un valore dall'elenco.
	- Se il tipo di annotazione è testo, digitare un valore.
- 6. Fare clic su **Save** (Salva).

L'annotazione viene assegnata alla risorsa. È possibile filtrare le risorse in un secondo momento mediante un'annotazione utilizzando una query.

7. Se si desidera modificare il valore dell'annotazione dopo l'assegnazione, fare clic su e selezionare un valore diverso.

Se l'annotazione è di tipo elenco per cui è selezionata l'opzione **Aggiungi valori dinamicamente all'assegnazione dell'annotazione**, è possibile digitare per aggiungere un nuovo valore oltre alla selezione di un valore esistente.

# **Vista degli esperti**

La sezione Expert View di una pagina di risorse consente di visualizzare un esempio di performance per la risorsa di base in base a un numero qualsiasi di metriche applicabili nel contesto con un periodo di tempo scelto (3 ore, 24 ore, 3 giorni, 7 giorni, o un periodo di tempo personalizzato) nel grafico delle performance e nelle risorse ad esso correlate.

Di seguito viene riportato un esempio della sezione visualizzazione avanzata in una pagina di risorse per volumi:

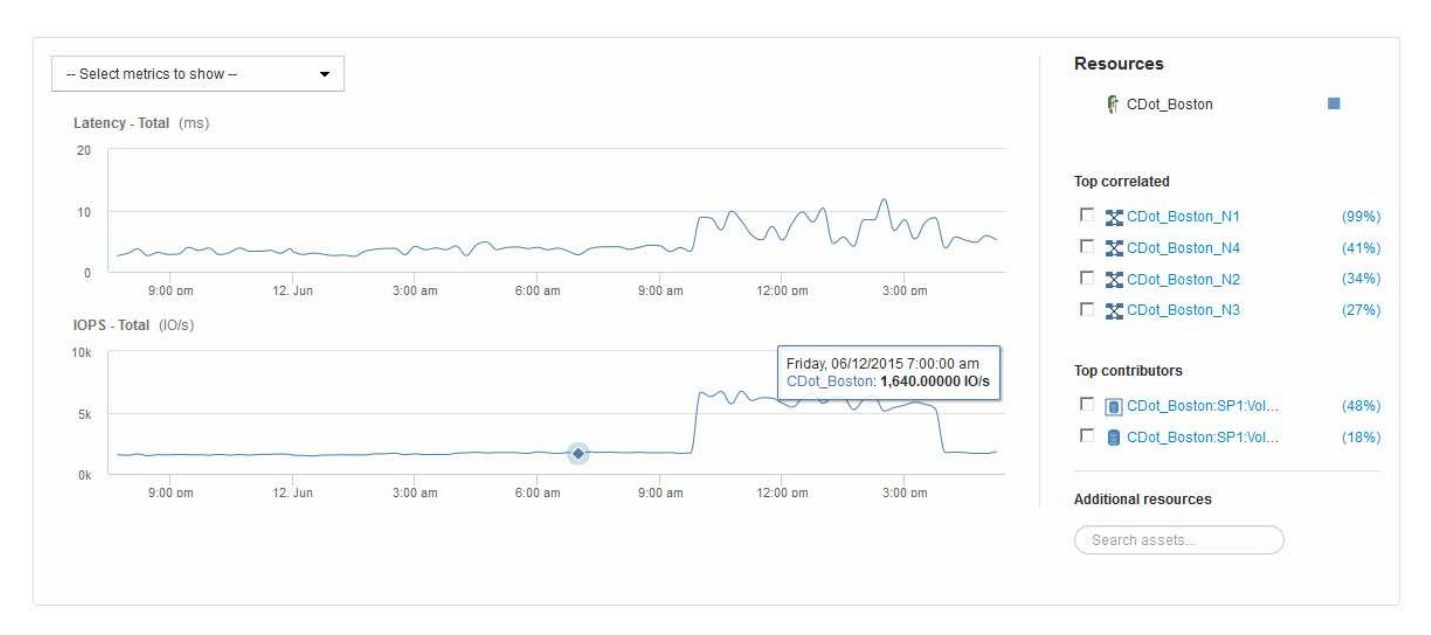

È possibile selezionare le metriche che si desidera visualizzare nel grafico delle performance per il periodo di tempo selezionato.

La sezione risorse mostra il nome della risorsa di base e il colore che rappresenta la risorsa di base nel grafico delle performance. Se la sezione Top Correlated non contiene una risorsa che si desidera visualizzare nel grafico delle performance, è possibile utilizzare la casella **Search Assets** (Cerca risorse) nella sezione Additional Resources (risorse aggiuntive) per individuare la risorsa e aggiungerla al grafico delle performance. Quando si aggiungono risorse, queste vengono visualizzate nella sezione risorse aggiuntive.

Nella sezione risorse, se applicabile, sono inoltre riportate le risorse correlate alla risorsa di base nelle seguenti categorie:

• Correlato in alto

Mostra le risorse con un'elevata correlazione (percentuale) con una o più metriche delle performance rispetto alla risorsa di base.

• Principali collaboratori

Mostra le risorse che contribuiscono (percentuale) alla risorsa di base.

• Avido

Mostra le risorse che allontanano le risorse di sistema dalla risorsa attraverso la condivisione delle stesse risorse, come host, reti e storage.

• Degradato

Mostra le risorse che sono esaurite dalle risorse di sistema a causa di questa risorsa.

# **Definizioni metriche Expert View**

La sezione visualizzazione avanzata di una pagina di risorse visualizza diverse metriche in base al periodo di tempo selezionato per la risorsa. Ogni metrica viene visualizzata nel proprio grafico delle performance. Puoi aggiungere o rimuovere metriche e risorse correlate dai grafici a seconda dei dati che desideri visualizzare.

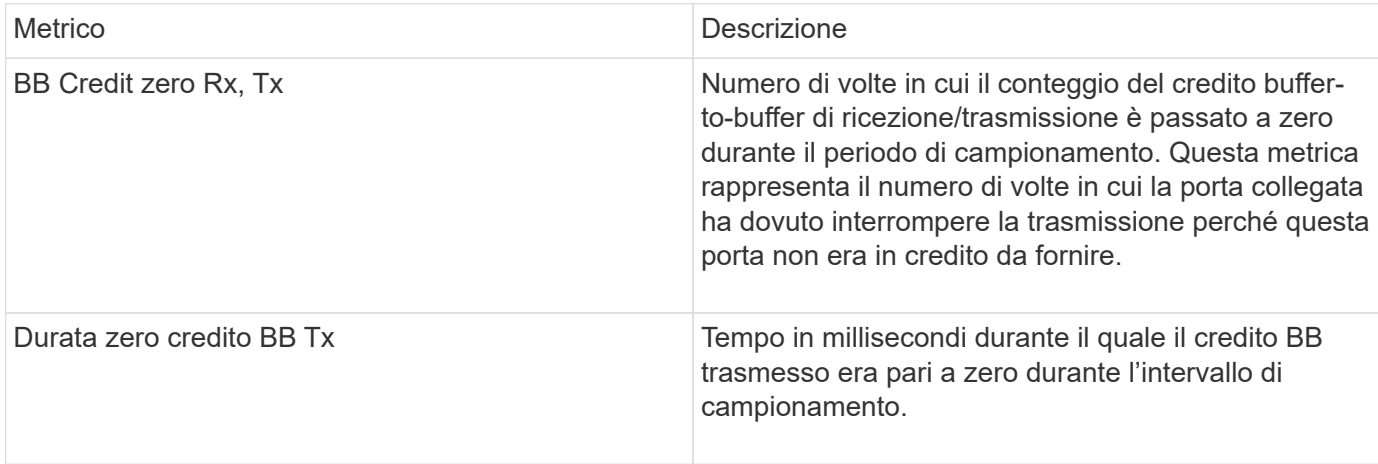

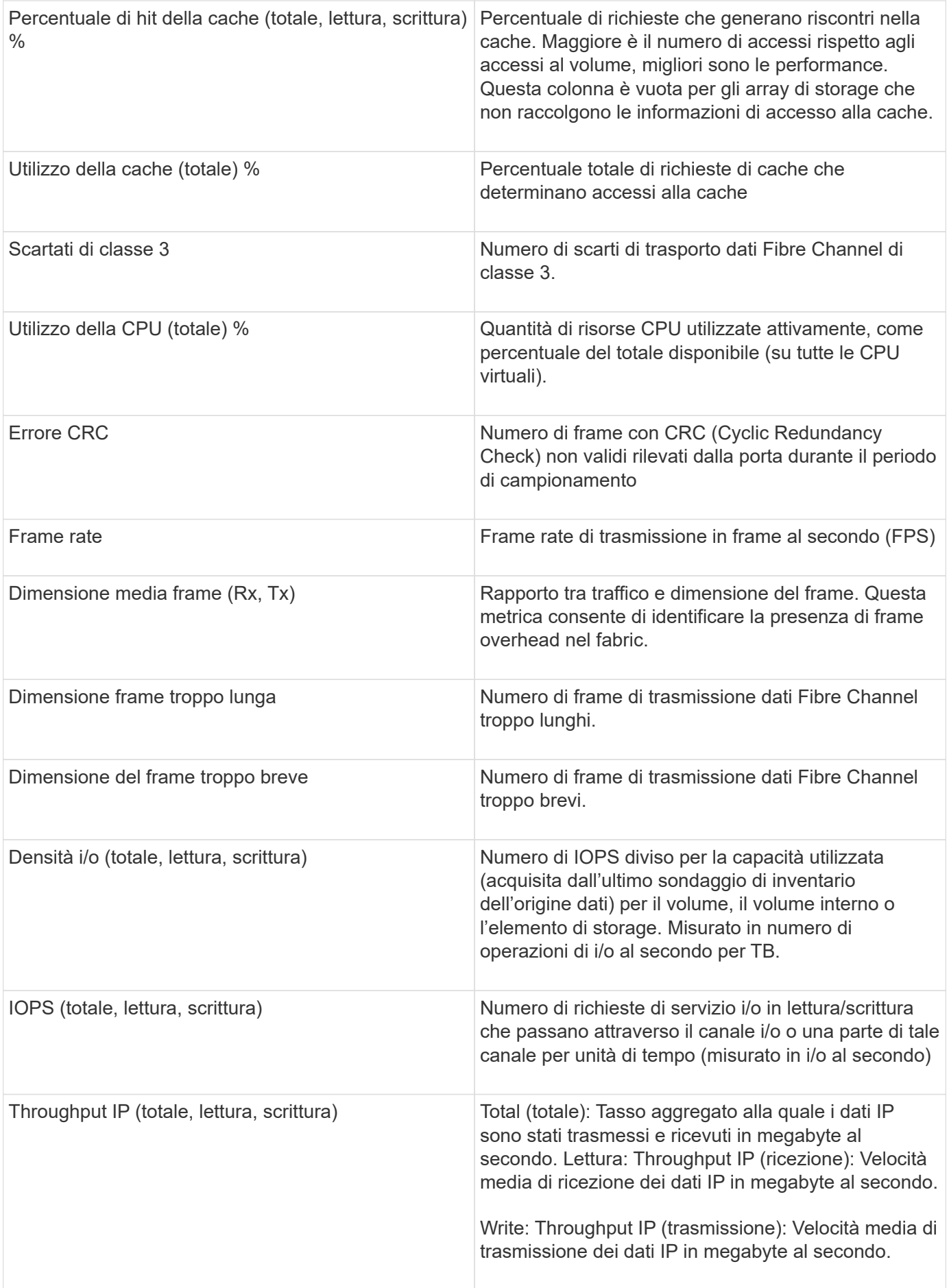

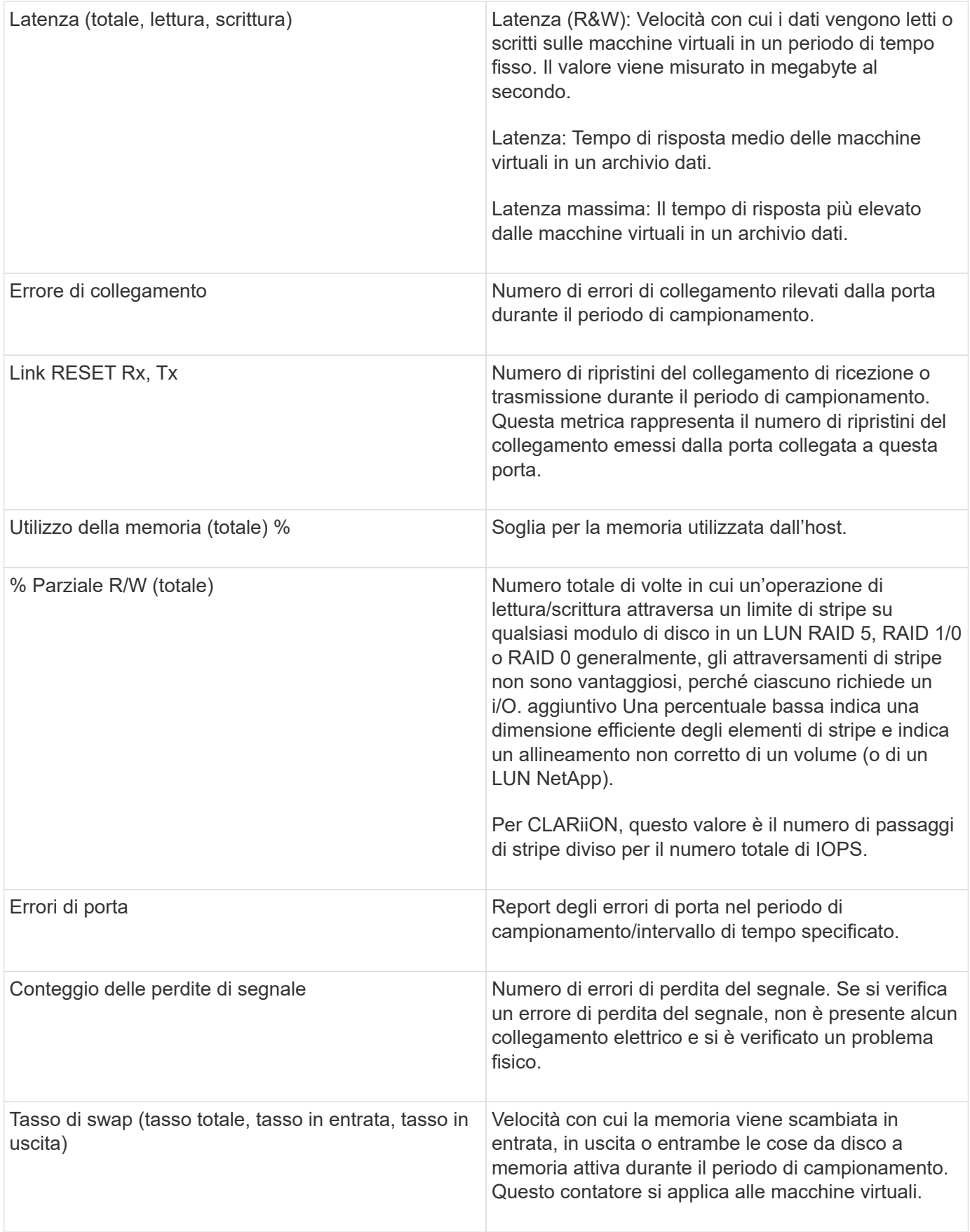

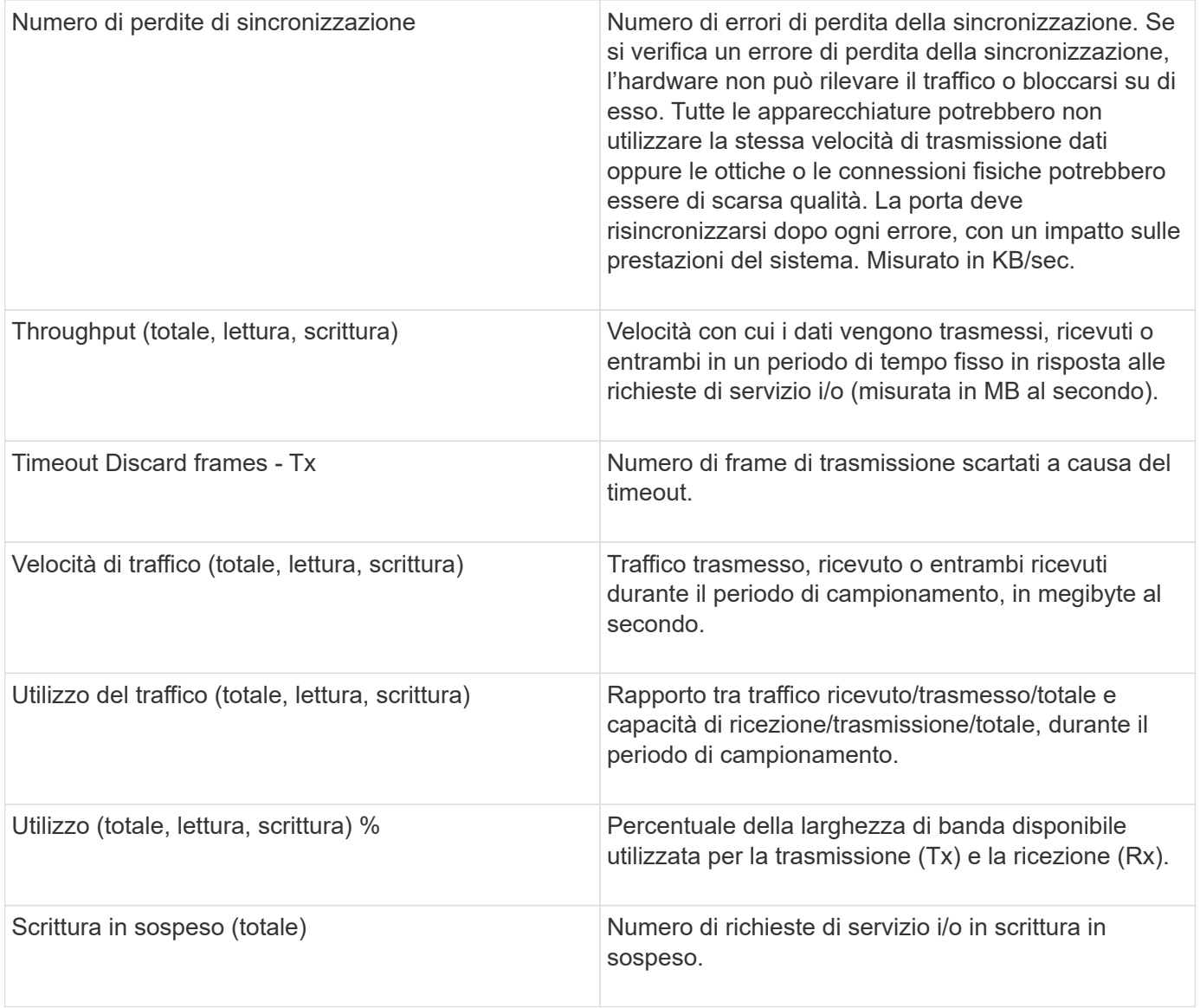

# **Utilizzando la sezione visualizzazione avanzata**

La sezione visualizzazione avanzata consente di visualizzare i grafici delle performance di una risorsa in base a un numero qualsiasi di metriche applicabili in un determinato periodo di tempo e di aggiungere risorse correlate per confrontare e confrontare le performance delle risorse e delle risorse correlate in diversi periodi di tempo.

- 1. Accedere all'interfaccia utente Web di OnCommand Insight.
- 2. Individuare una pagina di risorse effettuando una delle seguenti operazioni:
	- Nella barra degli strumenti Insight, fare clic su Q<sub>▼</sub>, digitare il nome della risorsa, quindi selezionare la risorsa dall'elenco.
	- Fare clic su **Dashboard**, selezionare **Dashboard delle risorse**, individuare il nome di una risorsa e fare clic su di essa. Viene visualizzata la pagina delle risorse. Per impostazione predefinita, il grafico delle performance mostra due metriche per il periodo di tempo selezionato per la pagina delle risorse. Ad esempio, per uno storage, il grafico delle performance mostra la latenza e gli IOPS totali per

impostazione predefinita. La sezione risorse visualizza il nome della risorsa e una sezione risorse aggiuntive, che consente di cercare le risorse. A seconda della risorsa, è possibile visualizzare le risorse anche nelle sezioni Top Correlated, Top Contributor, Greedy e Degraded.

3. È possibile fare clic su **Select metrics to show** (Seleziona metriche da visualizzare) e selezionare una metrica per aggiungere un grafico delle performance per una metrica.

Viene aggiunto un grafico delle performance per la metrica selezionata. Il grafico visualizza i dati relativi al periodo di tempo selezionato. È possibile modificare il periodo di tempo facendo clic su un altro periodo di tempo nell'angolo in alto a sinistra della pagina delle risorse.

È possibile eseguire di nuovo il passo e fare clic su per cancellare una metrica. Il grafico delle prestazioni per la metrica viene rimosso.

- 4. È possibile posizionare il cursore sul grafico e modificare i dati metrici visualizzati facendo clic su una delle seguenti opzioni, a seconda della risorsa:
	- **Read** o **Write**
	- **Tx**o **Rx Total** è l'impostazione predefinita.
- 5. È possibile trascinare il cursore sui punti dati nel grafico per vedere come cambia il valore della metrica nel periodo di tempo selezionato.
- 6. Nella sezione **risorse**, è possibile effettuare una delle seguenti operazioni, se applicabile, per aggiungere eventuali risorse correlate ai grafici delle performance:
	- È possibile selezionare una risorsa correlata nelle sezioni Top Correlated, Top Contributors, Greedy o Degraded per aggiungere i dati da tale risorsa al grafico delle performance per ciascuna metrica selezionata. Le risorse devono avere una correlazione o un contributo minimo del 15% per essere mostrate.

Dopo aver selezionato la risorsa, viene visualizzato un blocco di colori accanto alla risorsa per indicare il colore dei punti dati nel grafico.

◦ Per qualsiasi risorsa visualizzata, è possibile fare clic sul nome della risorsa per visualizzarne la pagina oppure fare clic sulla percentuale in cui la risorsa è correlata o contribuisce alla risorsa di base per visualizzare ulteriori informazioni sulle risorse correlate alla risorsa di base.

Ad esempio, facendo clic sulla percentuale collegata accanto a una risorsa correlata in alto viene visualizzato un messaggio informativo che confronta il tipo di correlazione della risorsa con la risorsa di base.

◦ Se la sezione Top Correlated non contiene una risorsa che si desidera visualizzare in un grafico delle performance a scopo di confronto, è possibile utilizzare la casella **Search Assets** (Cerca risorse) nella sezione Additional Resources (risorse aggiuntive) per individuare altre risorse. Una volta selezionata, la risorsa viene visualizzata nella sezione risorse aggiuntive. Se non si desidera più visualizzare informazioni sulla risorsa, fare clic su  $\mathbb{m}$ .

# **Risorse correlate**

Se applicabile, una pagina di risorse visualizza una sezione risorse correlate. Ad esempio, una pagina delle risorse di un volume potrebbe mostrare informazioni su risorse come i pool di storage, le porte degli switch connessi e le risorse di calcolo. Ciascuna sezione comprende una tabella che elenca le risorse correlate di tale categoria, con collegamenti alle rispettive pagine di risorse e diverse statistiche sulle performance correlate.

# **Utilizzando la sezione risorse correlate**

La sezione risorse correlate consente di visualizzare le risorse correlate alla risorsa di base. Ogni risorsa correlata viene visualizzata in una tabella insieme alle statistiche pertinenti per la risorsa. È possibile esportare le informazioni sulle risorse, visualizzare le statistiche delle risorse nei grafici delle prestazioni di Expert View o visualizzare un grafico che visualizza le statistiche solo per le risorse correlate.

# **Fasi**

- 1. Accedere all'interfaccia utente Web di OnCommand Insight.
- 2. Individuare una pagina di risorse effettuando una delle seguenti operazioni:
	- Nella barra degli strumenti Insight, fare clic su Q<sub>▼</sub>, digitare il nome della risorsa, quindi selezionare la risorsa dall'elenco.
	- Fare clic su **Dashboard**, selezionare **Dashboard delle risorse**, individuare il nome di una risorsa e fare clic su di essa. Viene visualizzata la pagina delle risorse.
- 3. Per controllare il modo in cui le risorse vengono visualizzate nella tabella:
	- Fare clic sul nome di una risorsa per visualizzarne la pagina.
	- Utilizzare la casella **filter** per visualizzare solo risorse specifiche.
	- Se nella tabella sono presenti più di cinque risorse, fare clic su un numero di pagina per sfogliare le risorse per pagina.
	- Modificare l'ordinamento delle colonne di una tabella in crescente (freccia su) o decrescente (freccia giù) facendo clic sulla freccia nell'intestazione della colonna.
	- Aggiungi una risorsa correlata a qualsiasi grafico delle performance nella sezione visualizzazione esperto posizionando il cursore sulla risorsa correlata e facendo clic su  $\mathbf{h}$ .
- 4. Per esportare le informazioni visualizzate nella tabella in un .CSV file:
	- a. Fare clic su  $\uparrow$ .
	- b. Fare clic su **Apri con**, quindi su **OK** per aprire il file con Microsoft Excel e salvarlo in una posizione specifica oppure fare clic su **Salva file** e quindi su **OK** per salvare il file nella cartella Download.

Tutti gli attributi degli oggetti per le colonne attualmente selezionate per la visualizzazione vengono esportati nel file. Verranno esportati solo gli attributi delle colonne visualizzate. Si noti che vengono esportate solo le prime 10,000 righe della tabella.

- 5. Per visualizzare le informazioni relative alle risorse in un grafico sotto la tabella, fare clic su ed eseguire una delle seguenti operazioni:
	- Fare clic su **Read**,**Write** o **Total** per modificare i dati metrici visualizzati. **Total** è l'impostazione predefinita.
	- Fare clic su per selezionare una metrica diversa.
	- Fare clic su per modificare il tipo di grafico. **Grafico a linee** è l'impostazione predefinita.
	- Spostare il cursore sui punti dati nel grafico per vedere come cambia il valore della metrica nel periodo di tempo selezionato per ogni risorsa correlata.
	- Fare clic su una risorsa correlata nella legenda del grafico per aggiungerla o rimuoverla dal grafico.
	- Fare clic su un numero di pagina nella tabella delle risorse correlate per visualizzare altre risorse correlate nel grafico.

◦ Fare clic su **\*** per chiudere il grafico.

# **Violazioni**

È possibile utilizzare la sezione violazioni di una pagina di risorse per visualizzare le eventuali violazioni che si verificano nell'ambiente in seguito a una policy di performance assegnata a una risorsa. Le policy sulle performance monitorano le soglie di rete e consentono di rilevare immediatamente una violazione di una soglia, identificare le implicazioni e analizzare l'impatto e la causa del problema in modo da consentire una correzione rapida ed efficace.

L'esempio seguente mostra la sezione delle violazioni che viene visualizzata in una pagina delle risorse per un hypervisor:

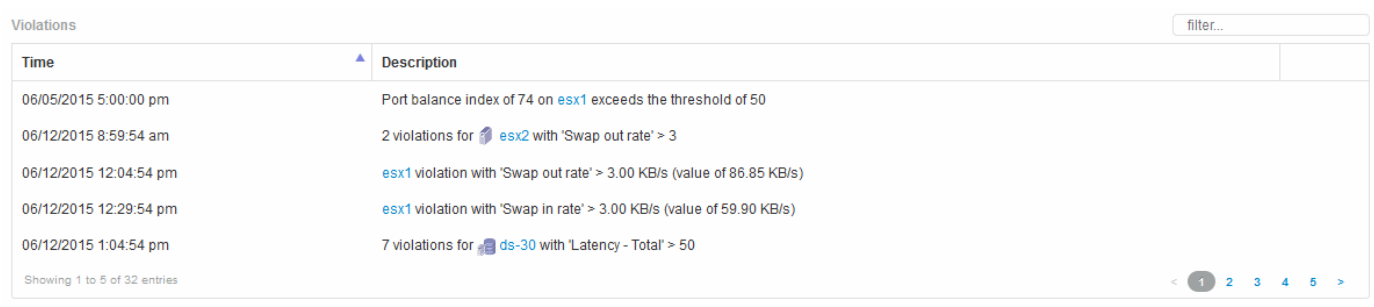

# **Utilizzando la sezione violazioni**

La sezione violazioni consente di visualizzare e gestire le violazioni che si verificano nella rete in seguito a una policy di performance assegnata a una risorsa.

- 1. Accedere all'interfaccia utente Web di OnCommand Insight.
- 2. Individuare una pagina di risorse effettuando una delle seguenti operazioni:
	- Nella barra degli strumenti Insight, fare clic su Q, digitare il nome della risorsa, quindi selezionare la risorsa dall'elenco.
	- Fare clic su **Dashboard**, selezionare **Dashboard delle risorse**, individuare il nome di una risorsa e fare clic su di essa. Viene visualizzata la pagina delle risorse. La sezione violazioni visualizza l'ora in cui si è verificata la violazione e una descrizione della soglia superata, insieme a un collegamento ipertestuale alla risorsa in cui si è verificata la violazione (ad esempio "2 viols abete ds-30 with latency - Total  $> 50$ ").
- 3. È possibile eseguire una delle seguenti attività facoltative:
	- Utilizzare la casella **filter** per visualizzare solo violazioni specifiche.
	- Se nella tabella sono presenti più di cinque violazioni, fare clic su un numero di pagina per scorrere le violazioni per pagina.
	- Modificare l'ordinamento delle colonne di una tabella in crescente (freccia su) o decrescente (freccia giù) facendo clic sulla freccia nell'intestazione della colonna.
	- Fare clic sul nome della risorsa in una descrizione per visualizzarne la pagina; un cerchio rosso indica i problemi che richiedono ulteriori analisi.

È possibile fare clic sul criterio di performance, che visualizza la finestra di dialogo Modifica criterio, per esaminare il criterio di performance e apportare modifiche al criterio, se necessario.

◦ Fare clic su rimuovere una violazione dall'elenco se si stabilisce che il problema non è più motivo di preoccupazione.

# **Pagina delle risorse personalizzabile**

È possibile visualizzare dati aggiuntivi in widget personalizzabili su ciascuna pagina di risorse. La personalizzazione della pagina per una risorsa applica la personalizzazione alle pagine per tutte le risorse di quel tipo.

È possibile personalizzare i widget della pagina delle risorse eseguendo le seguenti operazioni:

- 1. Aggiungere un widget alla pagina
- 2. Creare una query o un'espressione per il widget per mostrare i dati desiderati
- 3. Scegliere un filtro se si desidera
- 4. Scegliere un metodo di rollup o raggruppamento
- 5. Salvare il widget
- 6. Ripetere l'operazione per tutti i widget desiderati
- 7. Salvare la pagina delle risorse

È inoltre possibile aggiungere variabili alla pagina delle risorse personalizzate che possono essere utilizzate per perfezionare ulteriormente i dati esposti nei widget. Oltre alle variabili normali, ogni tipo di risorsa può utilizzare un insieme di variabili "€this" per identificare rapidamente le risorse direttamente correlate alla risorsa corrente, ad esempio, tutte le macchine virtuali ospitate dallo stesso hypervisor che ospita la macchina virtuale corrente.

Questa pagina di risorse personalizzate è unica per ogni utente e per ogni tipo di risorsa. Ad esempio, se l'utente A crea una pagina di risorse personalizzata per una macchina virtuale, tale pagina personalizzata verrà visualizzata per qualsiasi pagina di risorse della macchina virtuale per tale utente.

Gli utenti possono solo visualizzare, modificare o eliminare le pagine di risorse personalizzate create.

Le pagine di risorse personalizzate non sono incluse nella funzionalità di esportazione/importazione di Insight.

# **Comprendere le variabili**

Le variabili speciali sulla pagina personalizzabile "dati aggiuntivi" di una risorsa consentono di mostrare facilmente informazioni aggiuntive direttamente correlate alla risorsa corrente.

# **A proposito di questa attività**

Per utilizzare le variabili "` questo`" nei widget nella landing page personalizzabile della risorsa, segui la procedura riportata di seguito. Per questo esempio, aggiungeremo un widget di tabella.

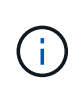

le variabili "" sono valide solo per la landing page personalizzabile di una risorsa. Non sono disponibili per altre dashboard Insight. Le variabili " this" disponibili variano in base al tipo di risorsa.

#### **Fasi**

1. Accedere a una pagina di risorse per una risorsa di propria scelta. Per questo esempio, scegliamo una pagina di risorse della macchina virtuale (VM). Eseguire una query o cercare una macchina virtuale e fare clic sul collegamento per accedere alla pagina delle risorse della macchina virtuale.

Viene visualizzata la pagina delle risorse per la macchina virtuale.

- 2. Fare clic sull'elenco a discesa **Change view:** > **Additional Virtual Machine data** (dati macchina virtuale aggiuntivi) per accedere alla landing page personalizzabile della risorsa.
- 3. Fai clic sul pulsante **Widget** e scegli **Table widget**.

Viene visualizzato il widget Table per la modifica. Per impostazione predefinita, tutti gli storage vengono visualizzati nella tabella.

4. Vogliamo mostrare tutte le macchine virtuali. Fare clic sul selettore delle risorse e modificare **Storage** in **Virtual Machine**.

Tutte le macchine virtuali sono ora visualizzate nella tabella.

5. Fare clic sul pulsante **selettore colonna\* e aggiungere il campo \*hypervisor name** alla tabella.

Il nome dell'hypervisor viene visualizzato per ogni VM nella tabella.

- 6. Ci interessa solo l'hypervisor che ospita la macchina virtuale corrente. Fare clic sul pulsante**+**del campo **Filtra per** e selezionare **nome hypervisor**.
- 7. Fare clic su **qualsiasi** e selezionare la variabile \* this.host.name\*. Fare clic sul pulsante di controllo per salvare il filtro.

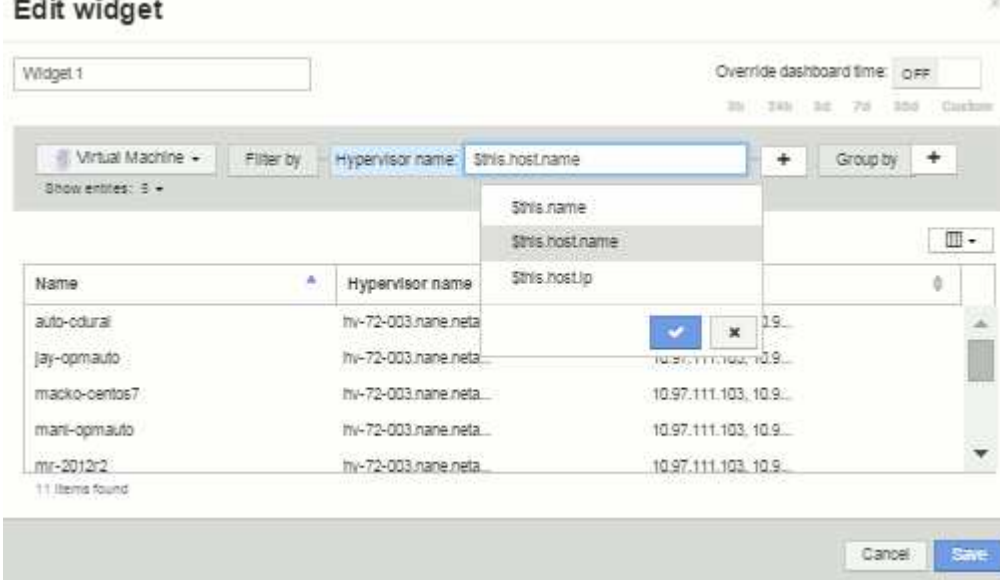

8. La tabella mostra ora tutte le macchine virtuali ospitate dall'hypervisor della macchina virtuale corrente. Fare clic su **Save** (Salva).

#### **Risultati**

La tabella creata per questa pagina di risorse della macchina virtuale verrà visualizzata per qualsiasi pagina di risorse della macchina virtuale visualizzata. L'utilizzo della variabile \* this.host.name\* nel widget significa che

nella tabella verranno visualizzate solo le macchine virtuali di proprietà dell'hypervisor delle risorse correnti.

#### **Informazioni sul copyright**

Copyright © 2024 NetApp, Inc. Tutti i diritti riservati. Stampato negli Stati Uniti d'America. Nessuna porzione di questo documento soggetta a copyright può essere riprodotta in qualsiasi formato o mezzo (grafico, elettronico o meccanico, inclusi fotocopie, registrazione, nastri o storage in un sistema elettronico) senza previo consenso scritto da parte del detentore del copyright.

Il software derivato dal materiale sottoposto a copyright di NetApp è soggetto alla seguente licenza e dichiarazione di non responsabilità:

IL PRESENTE SOFTWARE VIENE FORNITO DA NETAPP "COSÌ COM'È" E SENZA QUALSIVOGLIA TIPO DI GARANZIA IMPLICITA O ESPRESSA FRA CUI, A TITOLO ESEMPLIFICATIVO E NON ESAUSTIVO, GARANZIE IMPLICITE DI COMMERCIABILITÀ E IDONEITÀ PER UNO SCOPO SPECIFICO, CHE VENGONO DECLINATE DAL PRESENTE DOCUMENTO. NETAPP NON VERRÀ CONSIDERATA RESPONSABILE IN ALCUN CASO PER QUALSIVOGLIA DANNO DIRETTO, INDIRETTO, ACCIDENTALE, SPECIALE, ESEMPLARE E CONSEQUENZIALE (COMPRESI, A TITOLO ESEMPLIFICATIVO E NON ESAUSTIVO, PROCUREMENT O SOSTITUZIONE DI MERCI O SERVIZI, IMPOSSIBILITÀ DI UTILIZZO O PERDITA DI DATI O PROFITTI OPPURE INTERRUZIONE DELL'ATTIVITÀ AZIENDALE) CAUSATO IN QUALSIVOGLIA MODO O IN RELAZIONE A QUALUNQUE TEORIA DI RESPONSABILITÀ, SIA ESSA CONTRATTUALE, RIGOROSA O DOVUTA A INSOLVENZA (COMPRESA LA NEGLIGENZA O ALTRO) INSORTA IN QUALSIASI MODO ATTRAVERSO L'UTILIZZO DEL PRESENTE SOFTWARE ANCHE IN PRESENZA DI UN PREAVVISO CIRCA L'EVENTUALITÀ DI QUESTO TIPO DI DANNI.

NetApp si riserva il diritto di modificare in qualsiasi momento qualunque prodotto descritto nel presente documento senza fornire alcun preavviso. NetApp non si assume alcuna responsabilità circa l'utilizzo dei prodotti o materiali descritti nel presente documento, con l'eccezione di quanto concordato espressamente e per iscritto da NetApp. L'utilizzo o l'acquisto del presente prodotto non comporta il rilascio di una licenza nell'ambito di un qualche diritto di brevetto, marchio commerciale o altro diritto di proprietà intellettuale di NetApp.

Il prodotto descritto in questa guida può essere protetto da uno o più brevetti degli Stati Uniti, esteri o in attesa di approvazione.

LEGENDA PER I DIRITTI SOTTOPOSTI A LIMITAZIONE: l'utilizzo, la duplicazione o la divulgazione da parte degli enti governativi sono soggetti alle limitazioni indicate nel sottoparagrafo (b)(3) della clausola Rights in Technical Data and Computer Software del DFARS 252.227-7013 (FEB 2014) e FAR 52.227-19 (DIC 2007).

I dati contenuti nel presente documento riguardano un articolo commerciale (secondo la definizione data in FAR 2.101) e sono di proprietà di NetApp, Inc. Tutti i dati tecnici e il software NetApp forniti secondo i termini del presente Contratto sono articoli aventi natura commerciale, sviluppati con finanziamenti esclusivamente privati. Il governo statunitense ha una licenza irrevocabile limitata, non esclusiva, non trasferibile, non cedibile, mondiale, per l'utilizzo dei Dati esclusivamente in connessione con e a supporto di un contratto governativo statunitense in base al quale i Dati sono distribuiti. Con la sola esclusione di quanto indicato nel presente documento, i Dati non possono essere utilizzati, divulgati, riprodotti, modificati, visualizzati o mostrati senza la previa approvazione scritta di NetApp, Inc. I diritti di licenza del governo degli Stati Uniti per il Dipartimento della Difesa sono limitati ai diritti identificati nella clausola DFARS 252.227-7015(b) (FEB 2014).

#### **Informazioni sul marchio commerciale**

NETAPP, il logo NETAPP e i marchi elencati alla pagina<http://www.netapp.com/TM> sono marchi di NetApp, Inc. Gli altri nomi di aziende e prodotti potrebbero essere marchi dei rispettivi proprietari.